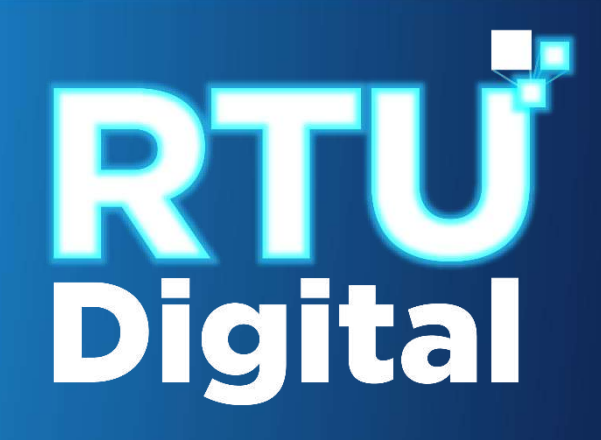

Instructivo Procedimiento de Cese de Actividades, Cancelación Definitiva de Establecimientos de Persona Individual (Persona/Negocio) – AGENCIA VIRTUAL

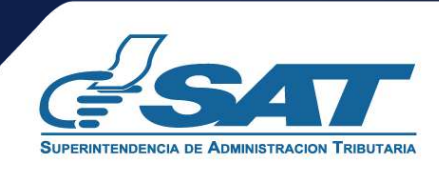

**1**. Ingrese al portal SAT<https://portal.sat.gob.gt/portal/>, selecciona el icono de Agencia Virtual

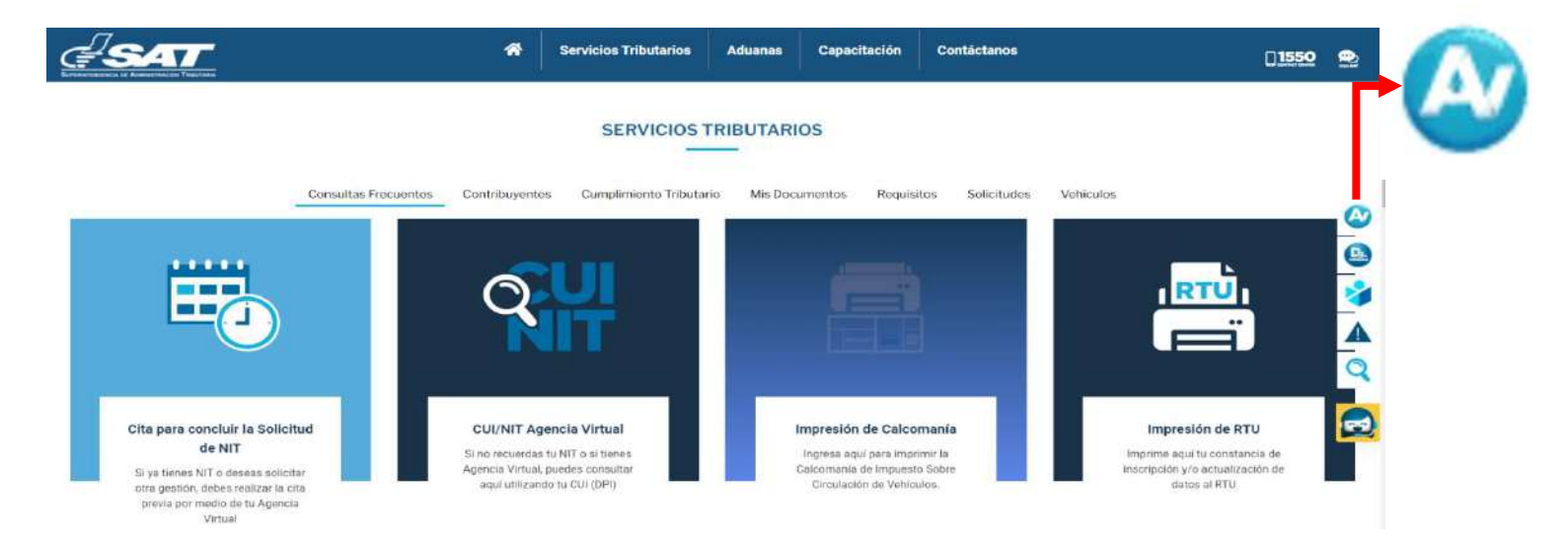

**2.** Ingrese CUI o NIT y contraseña, selecciona la opción aceptar

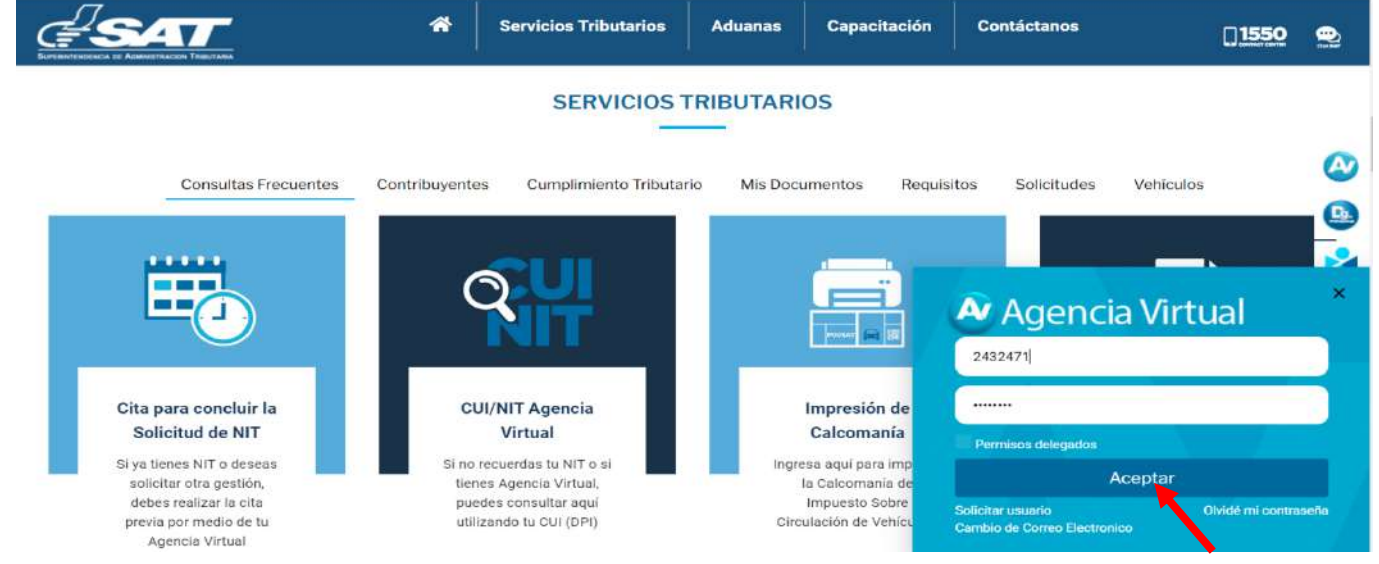

**3**. Al ingresar a Agencia Virtual, el sistema muestra las opciones siguientes:

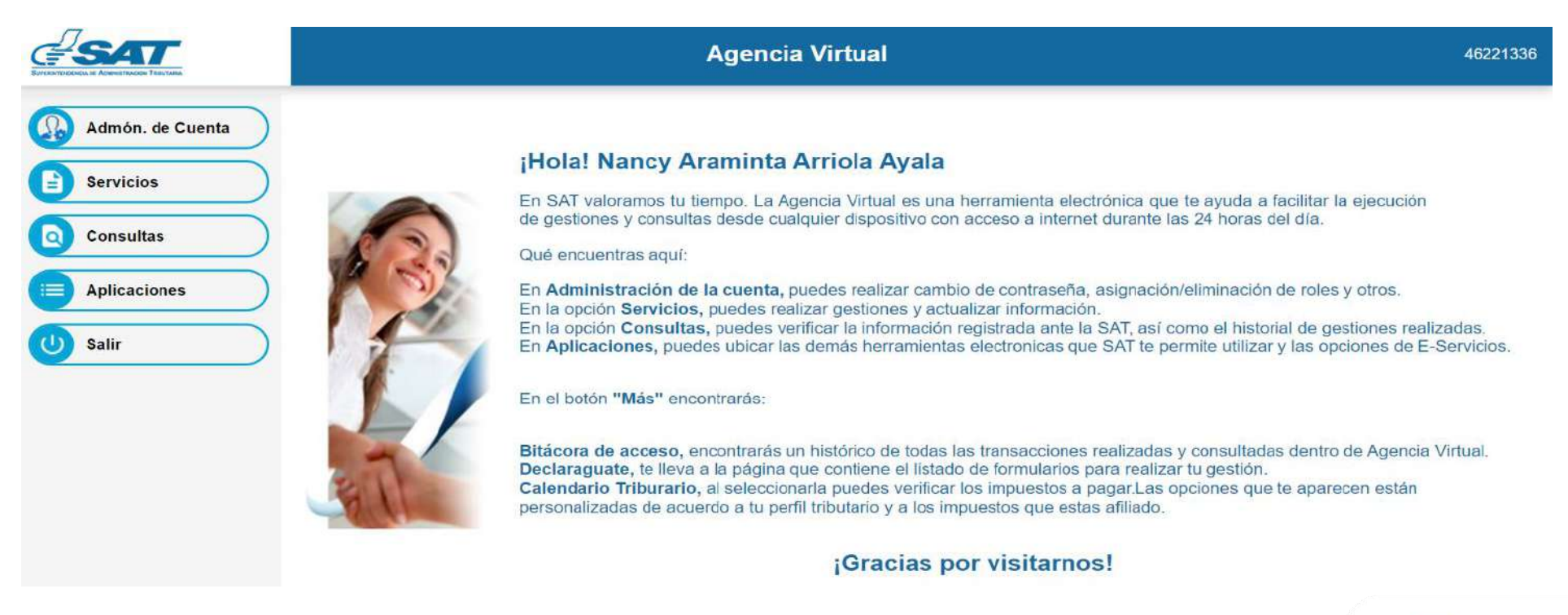

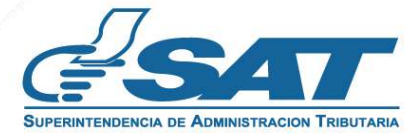

**4**. Seleccionar el Menú **Servicios**.

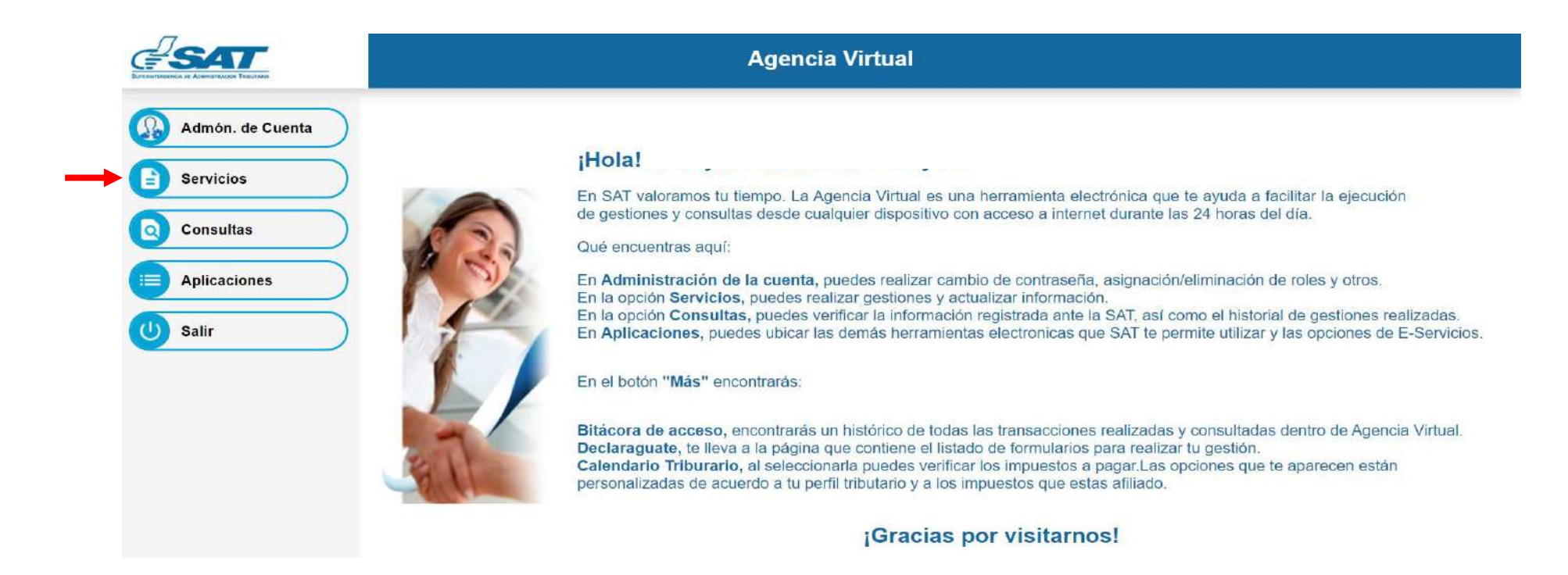

**5**. Seleccionar la sección RTU, opción **Cese de Actividades.** 

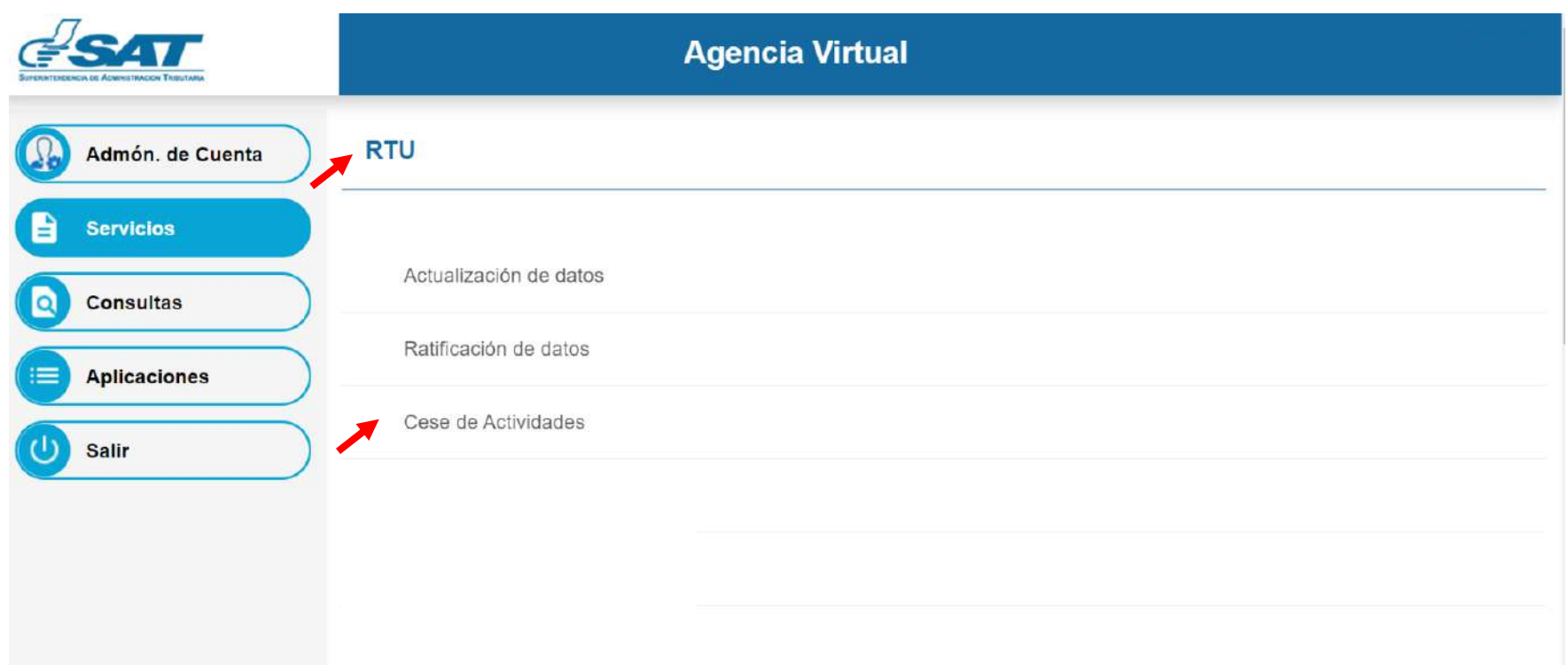

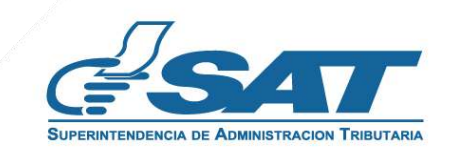

**6.** El sistema muestra la pantalla siguiente, selecciona la opción según el Tipo de Cancelación.

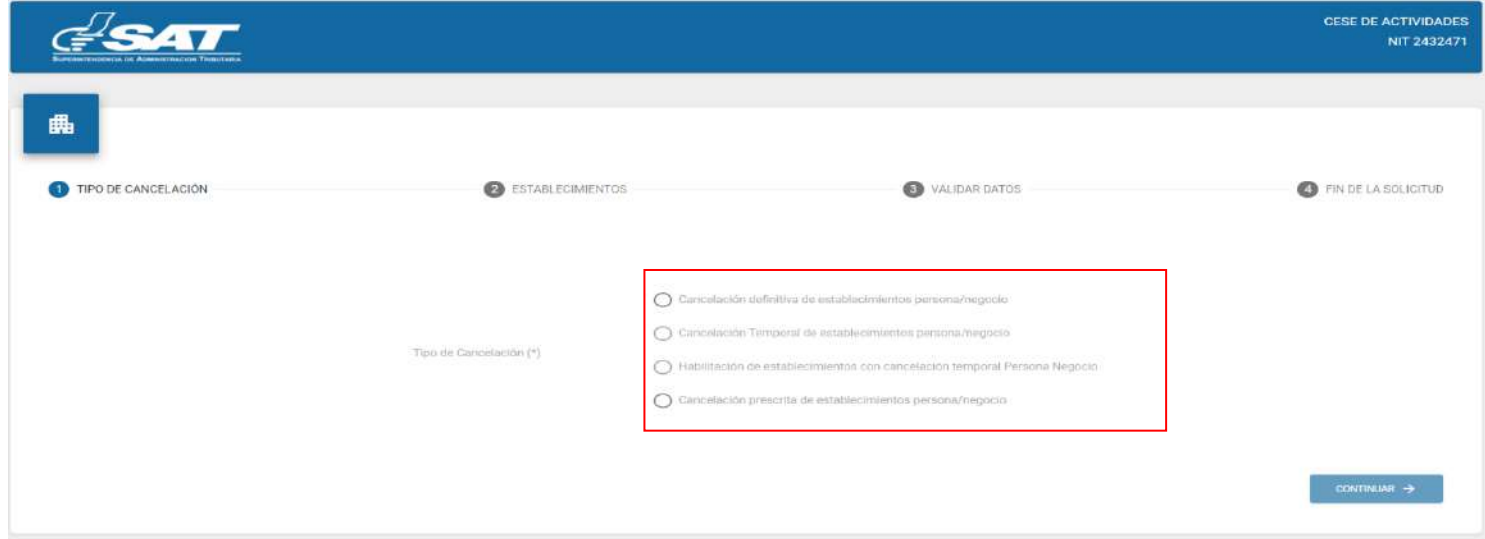

**7**. Selecciona la opción Cancelación definitiva de establecimientos persona/negocio y continuar.

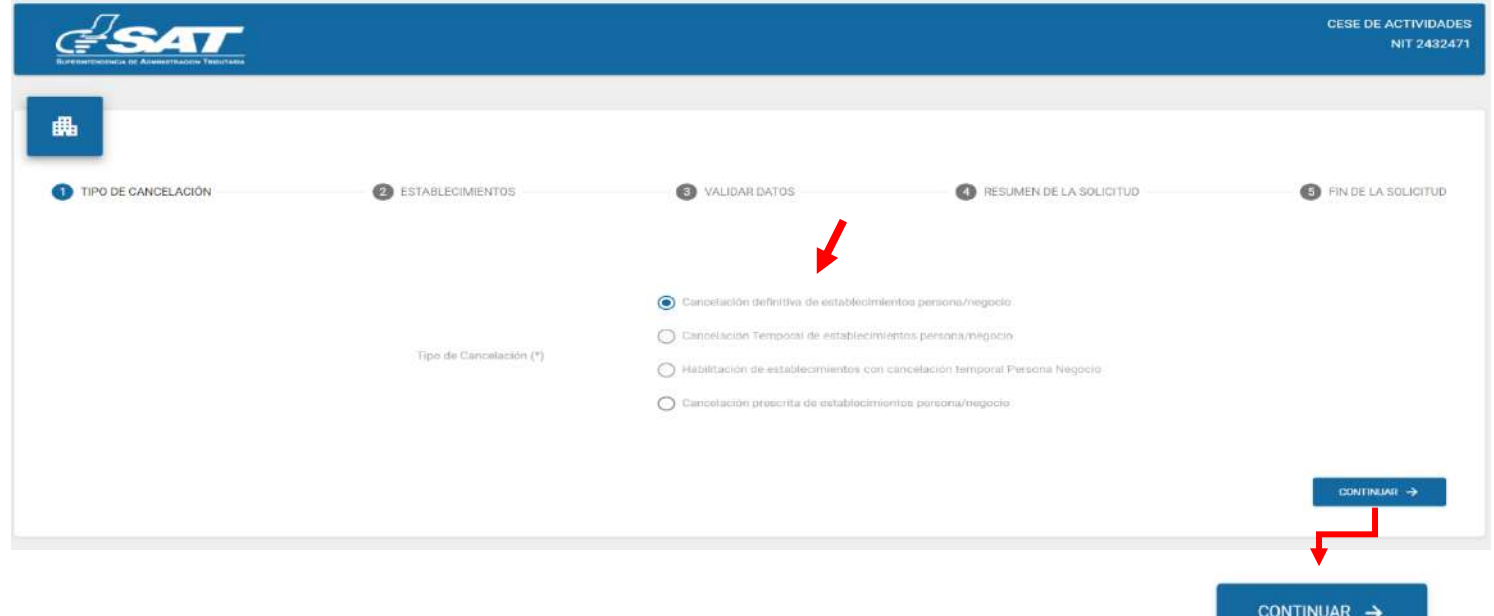

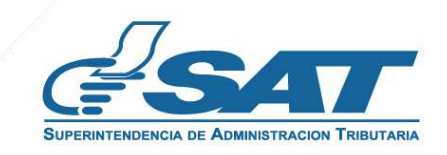

**8**. Se muestran los establecimientos activos, selecciona el establecimiento al cual solicitará cese de actividades, o la opción cancelar si no desea continuar con su solicitud.

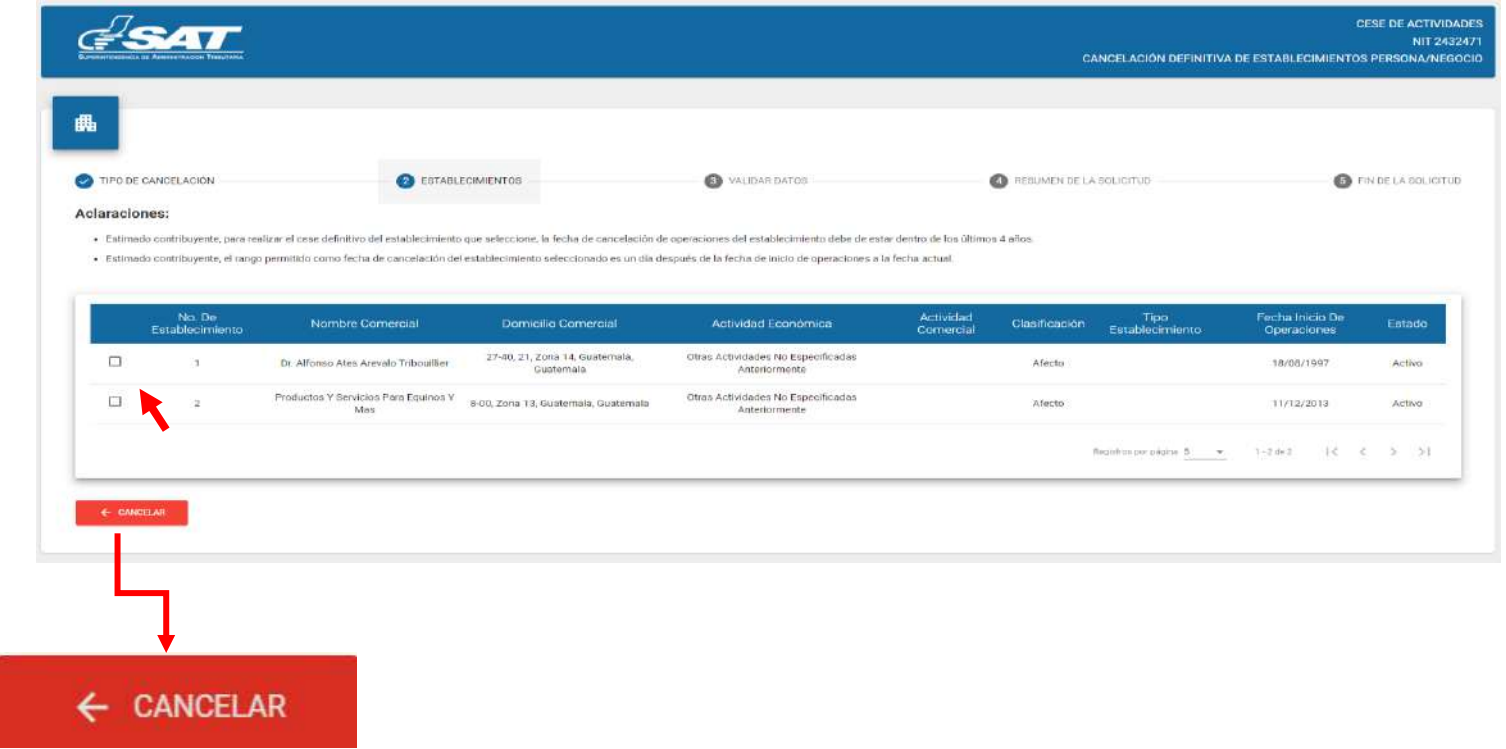

**9**. Al seleccionar el establecimiento el sistema muestra el mensaje siguiente, selecciona la opción "SI", continua con el proceso.

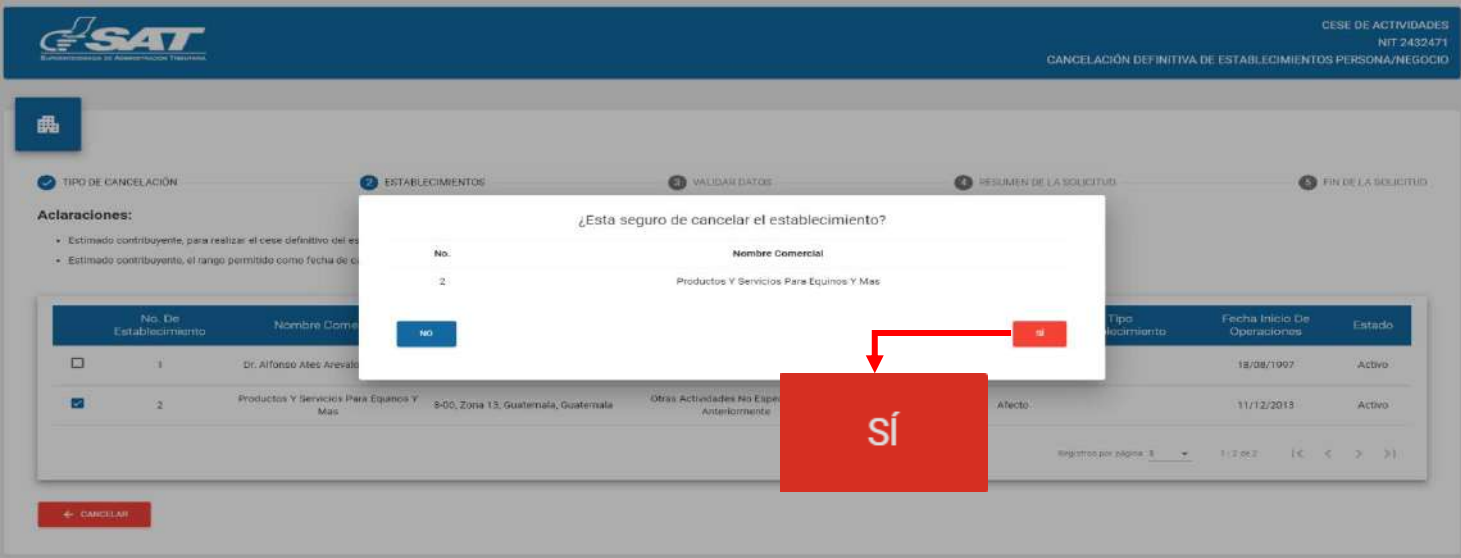

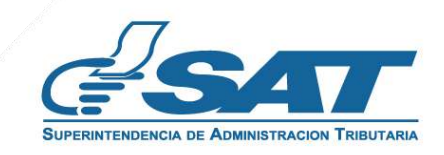

**10.** El sistema muestra el mensaje siguiente, selecciona la opción aceptar.

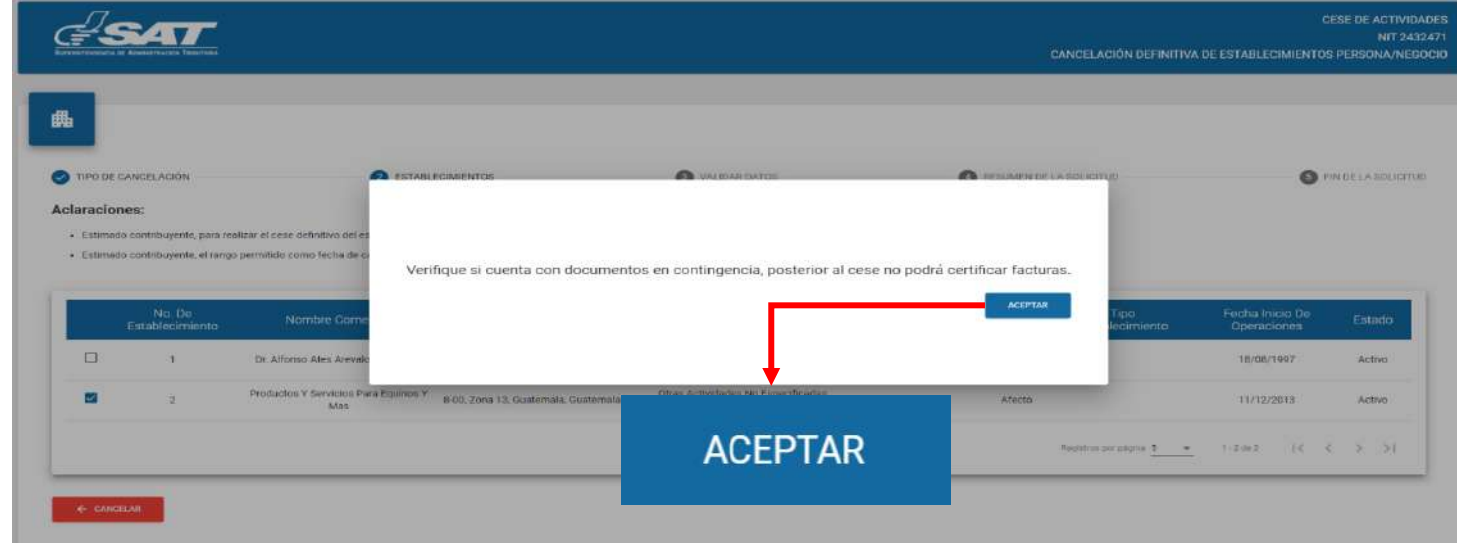

**11.** El sistema muestra la pantalla siguiente para ingresar la fecha de cancelación y el sistema valida la fecha ingresada, selecciona la opción continuar.

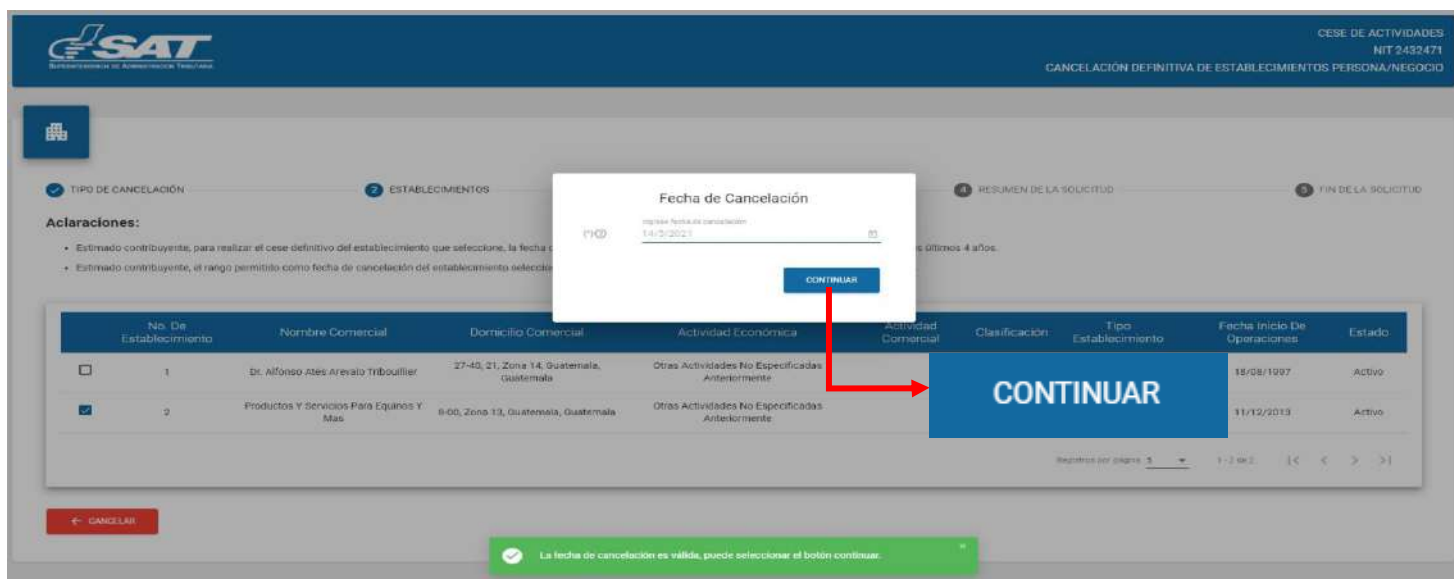

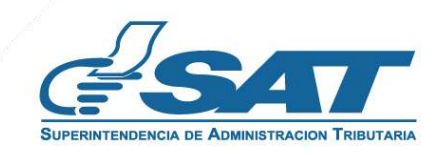

**12.** El sistema despliega los campos para adjuntar los requisitos escaneados en formato JPG, PDF o PNG, para la cual se selecciona la opción examinar para adjuntar los documentos.

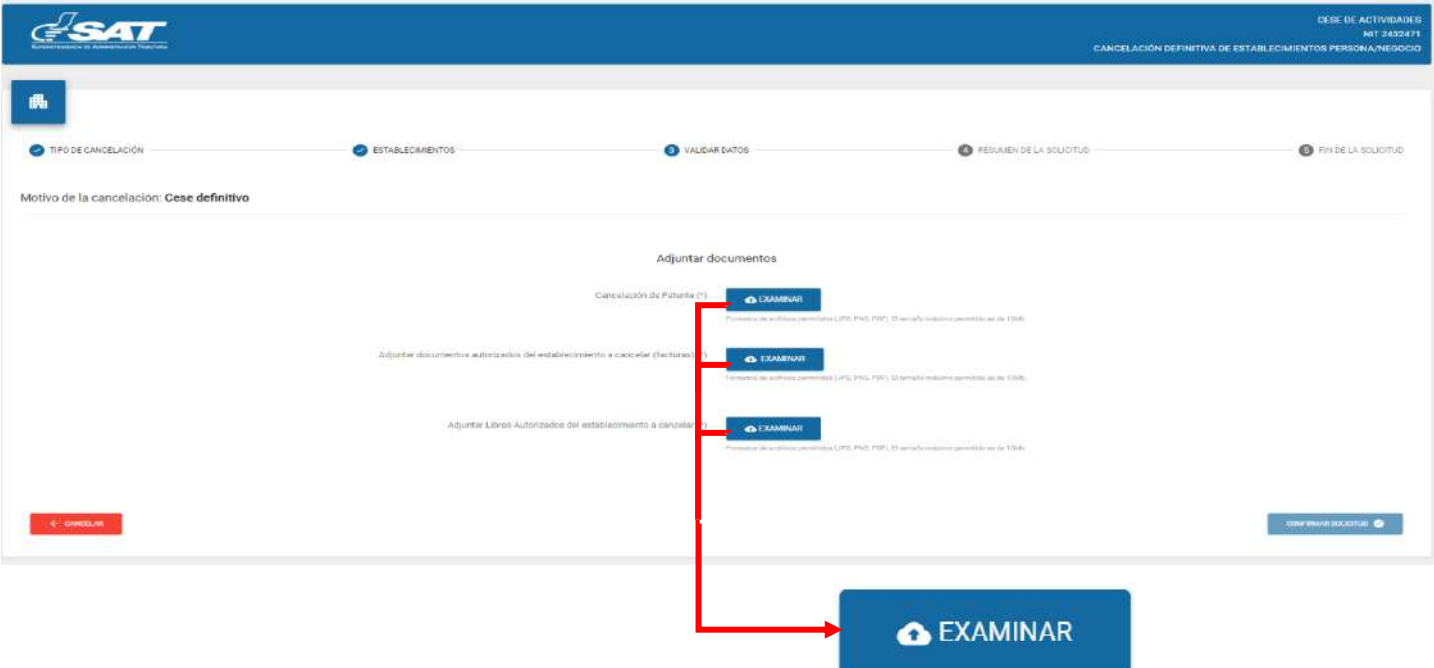

**13.** Selecciona la opción "VER" para verificar si los documentos adjuntos son legibles o "Eliminar" si los mismos no se visualizan de forma correcta, para volverlos a adjuntar correctamente y posteriormente selecciona la opción confirmar solicitud.

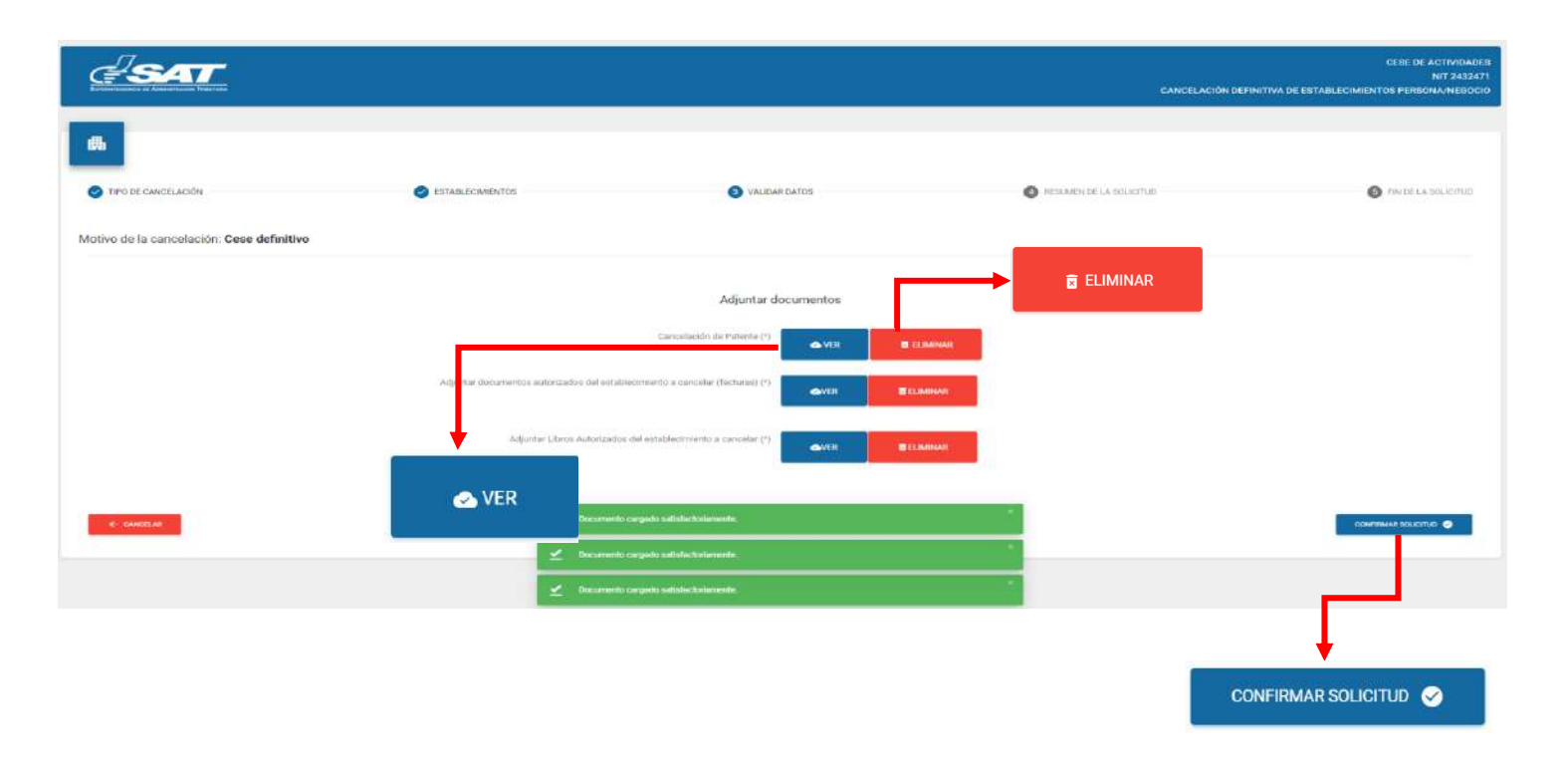

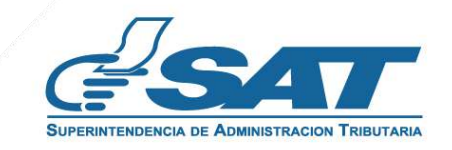

**Contribuyendo** por el país que todos queremos

**14.** Al finalizar la solicitud se despliega la declaración jurada, la cual debe de aceptar para continuar, selecciona continuar.

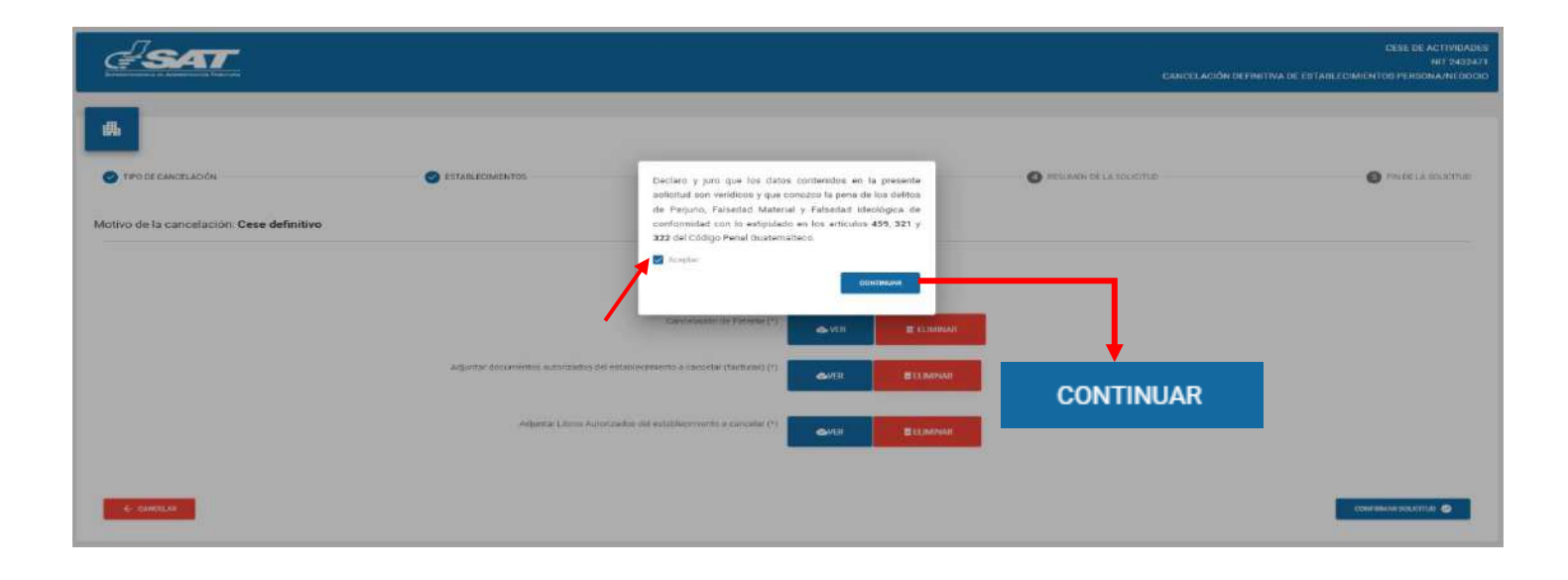

**15.** Si la solicitud por algún motivo no será concluida, selecciona la opción cancelar.

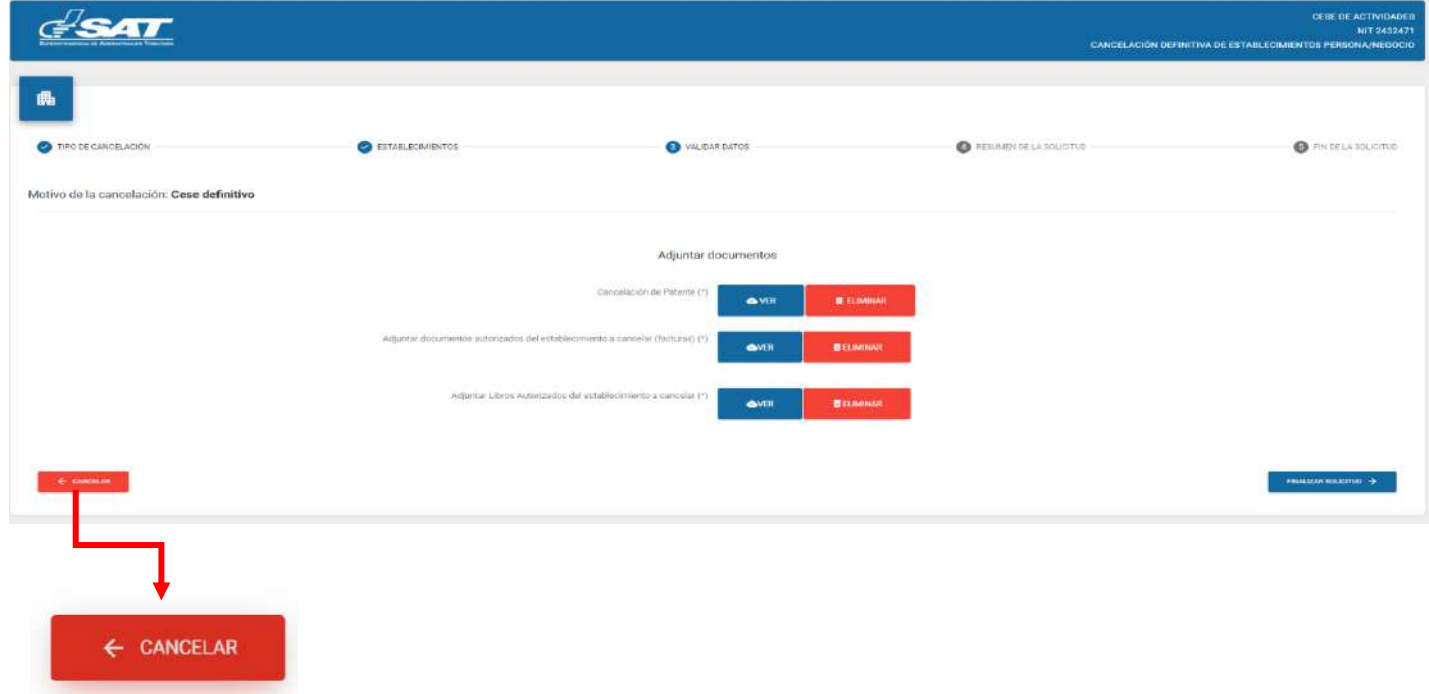

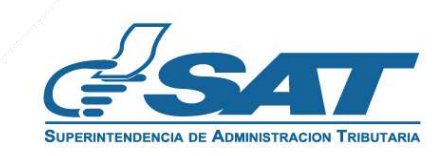

**15.1** Si selecciona la opción "SI" el sistema cancela la solicitud y si selecciona "NO" continua con la solicitud, selecciona la opción finalizar solicitud.

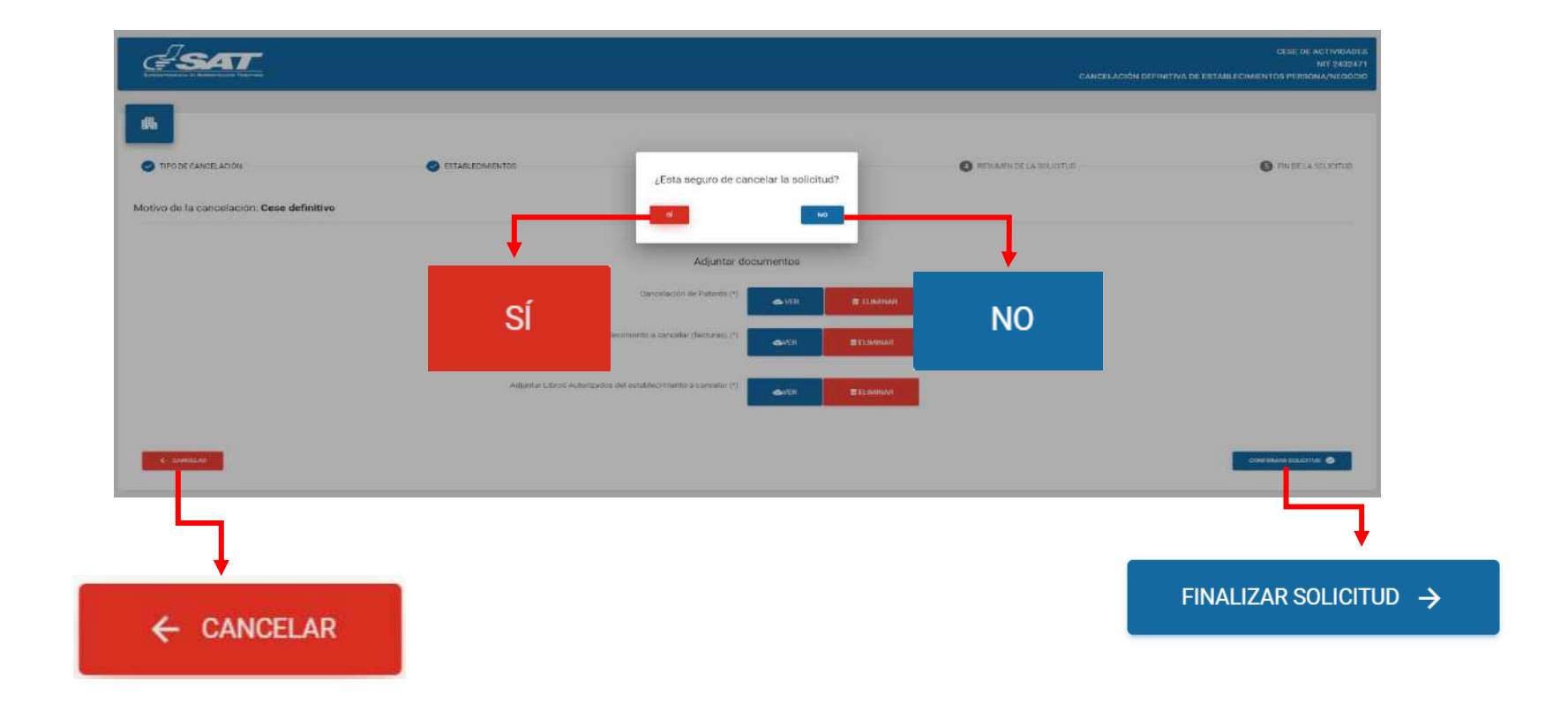

**16** Si en la verificación automática que realiza el sistema la solicitud de cese de actividades es improcedente se genera el informe con el detalle de obligaciones Tributarias pendientes de solventar previo a continuar con el proceso, selecciona la opción "Imprimir" y posteriormente aceptar.

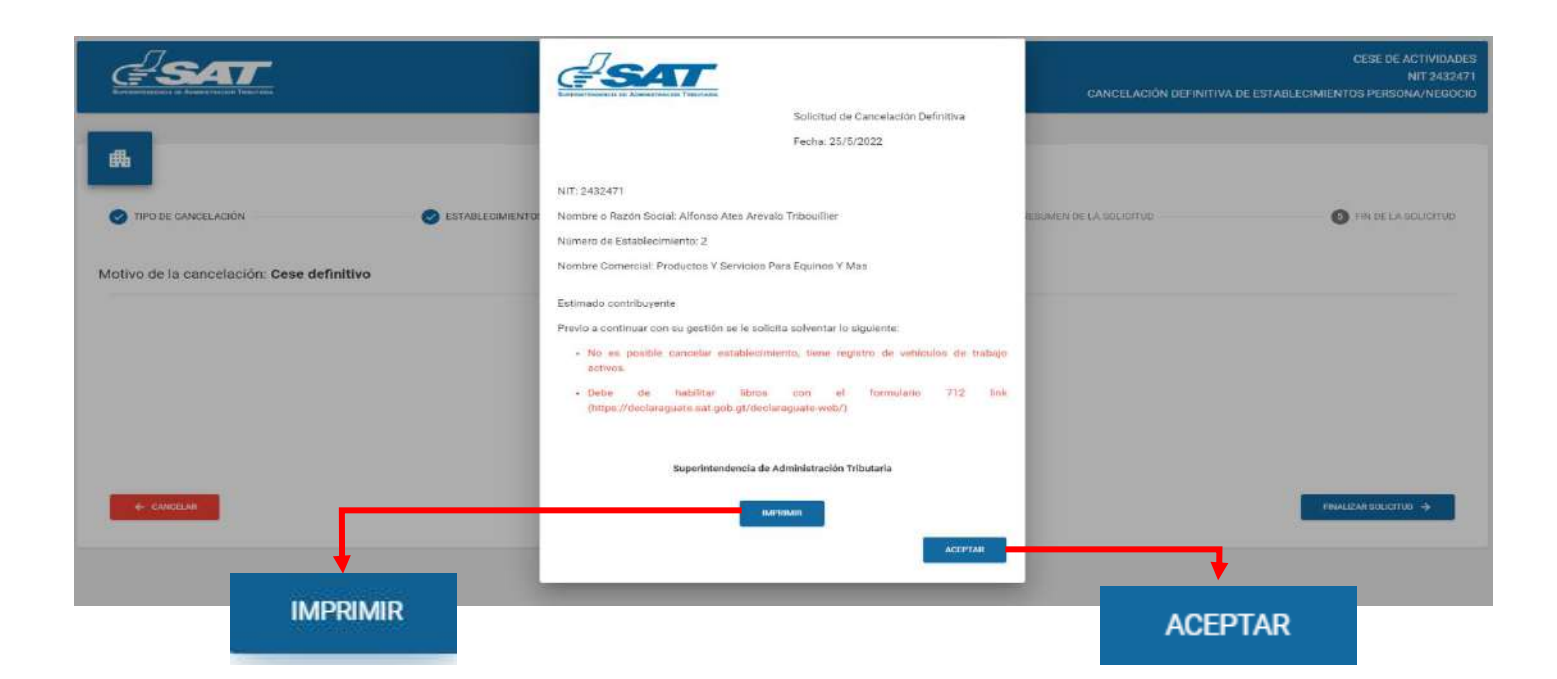

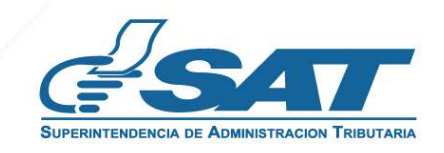

**16.1.** Después de haber seleccionado la opción aceptar en el numeral anterior el sistema muestra la pantalla siguiente, selecciona la opción cancelar**.**

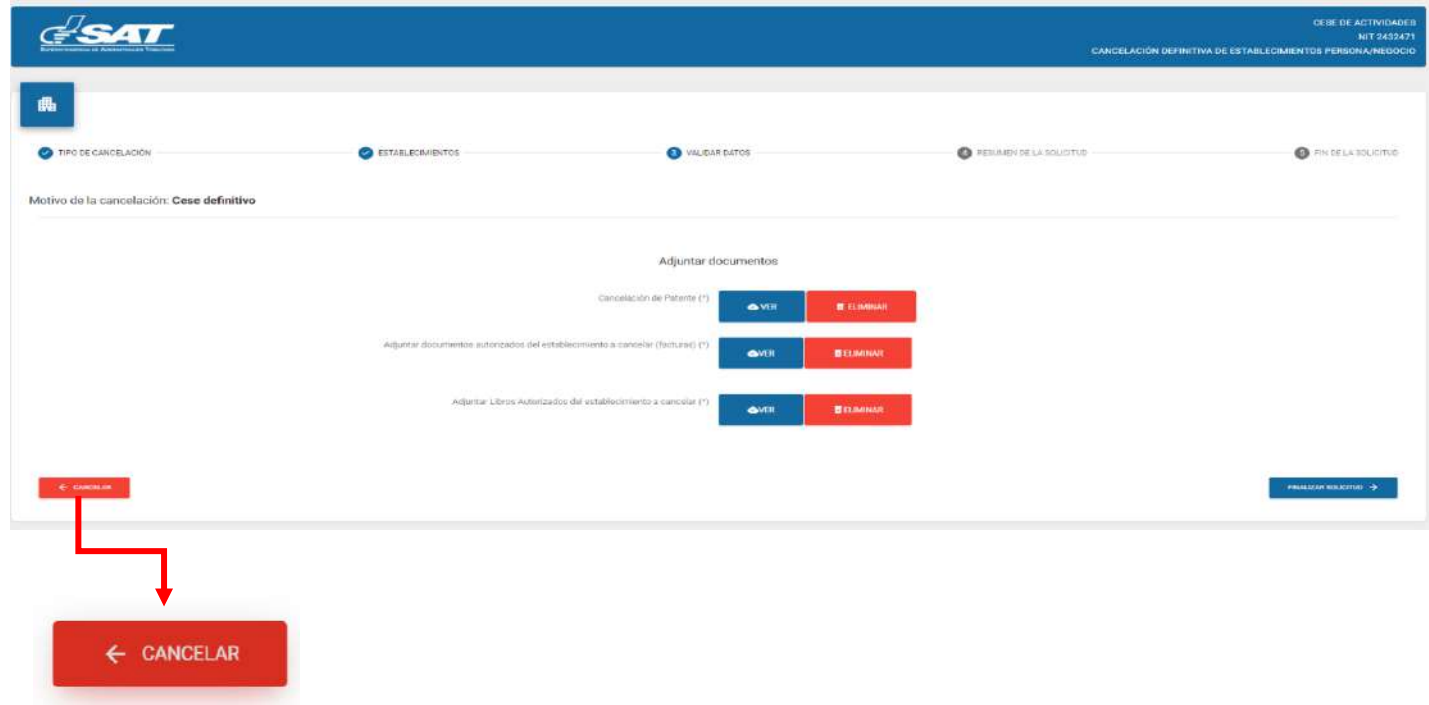

**16.2.** El sistema muestra el mensaje siguiente y debe seleccionar la opción "S**I**". El sistema cancela la solicitud.

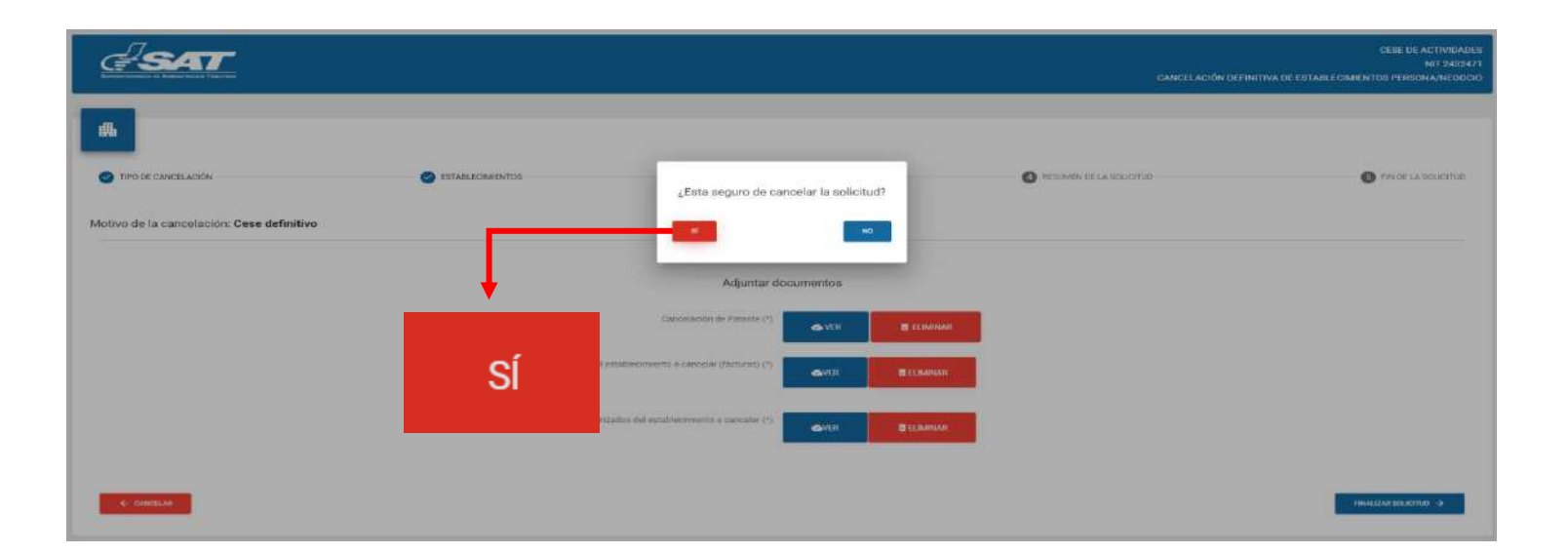

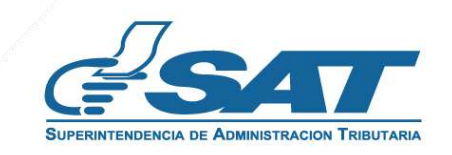

**17.** Si al realizar las verificaciones automáticas de la solicitud de cese de actividades es procedente el sistema despliega el resumen siguiente, y debe seleccionar la opción enviar solicitud.

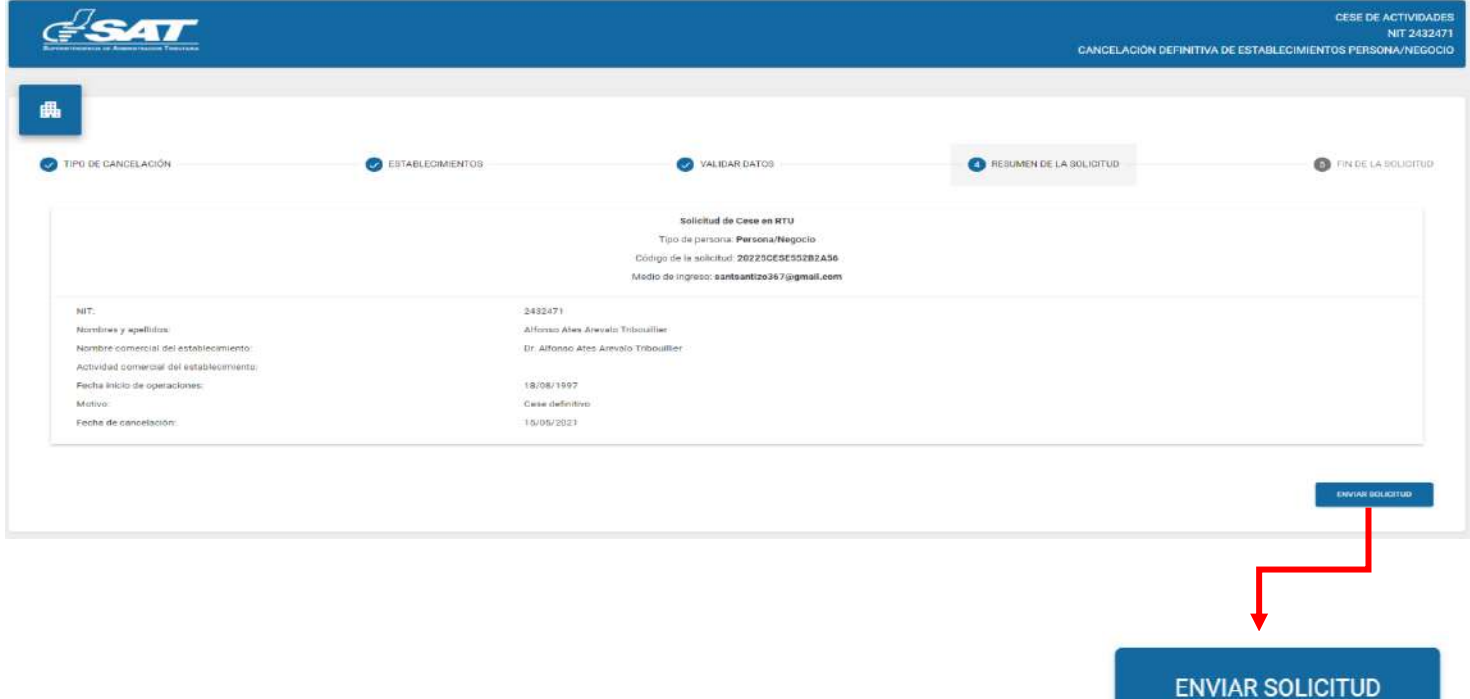

**17.1** El sistema muestra el mensaje de confirmación que se ha enviado la solicitud para revisión, selecciona la opción aceptar.

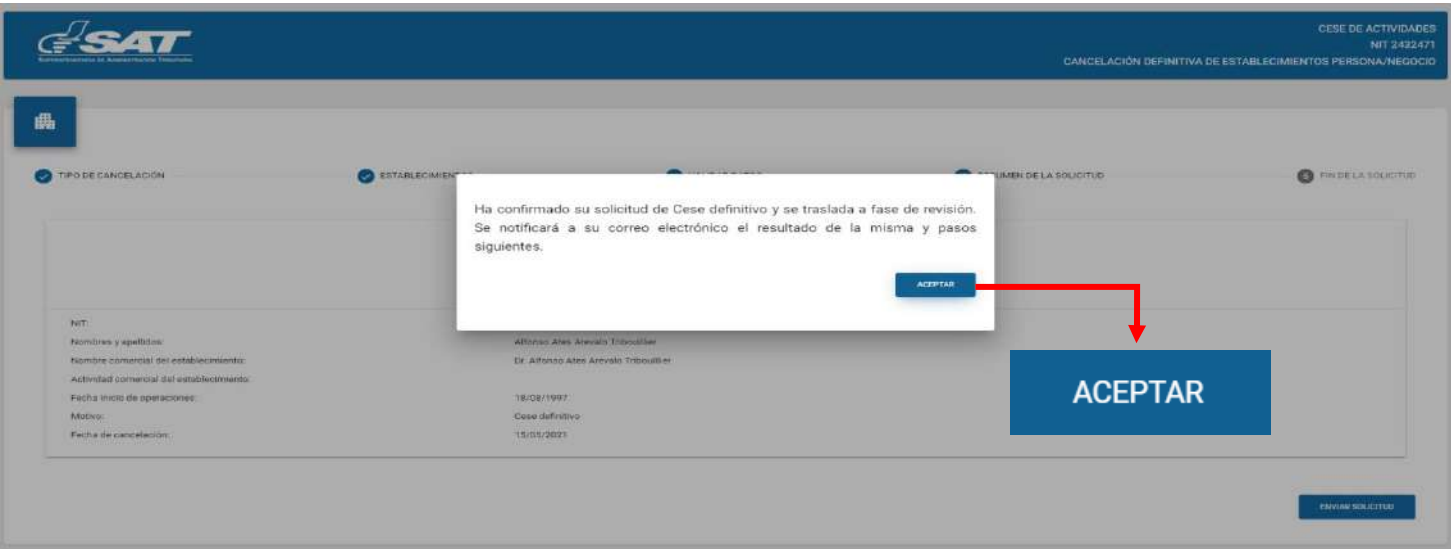

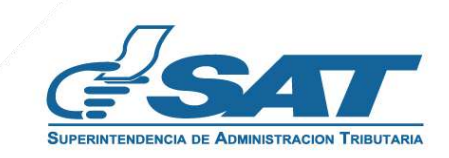

**17.2** El sistema muestra el mensaje siguiente.

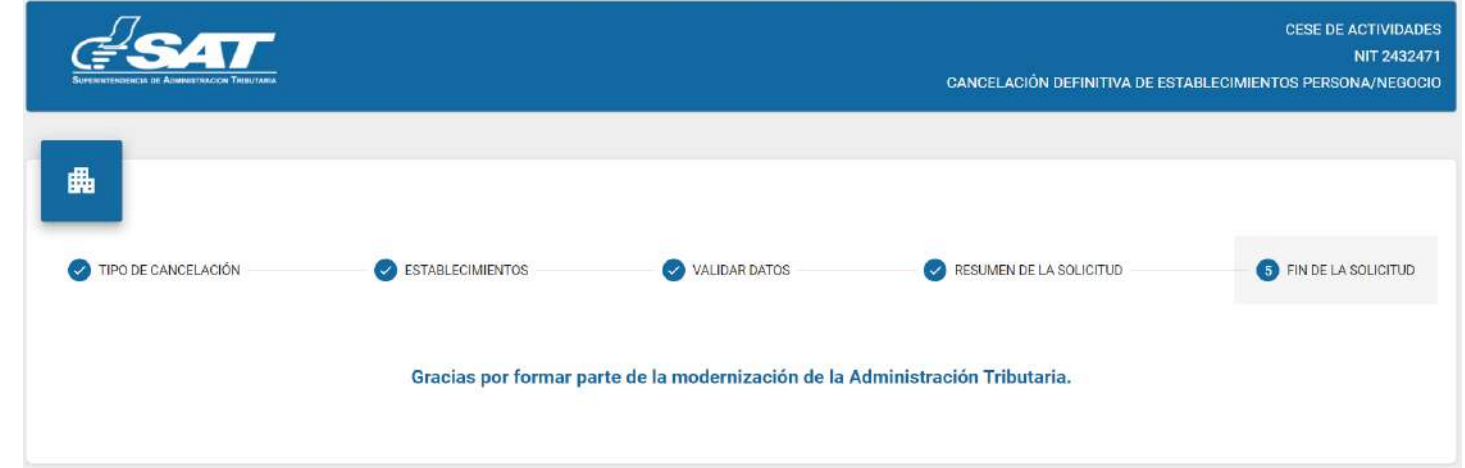

18. Una vez realizada la revisión de la solicitud si esta es improcedente recibirá un mensaje con el detalle de los requisitos a corregir en su correo electrónico, para lo cual deberá ingresar al enlace descrito en el mensaje recibido.

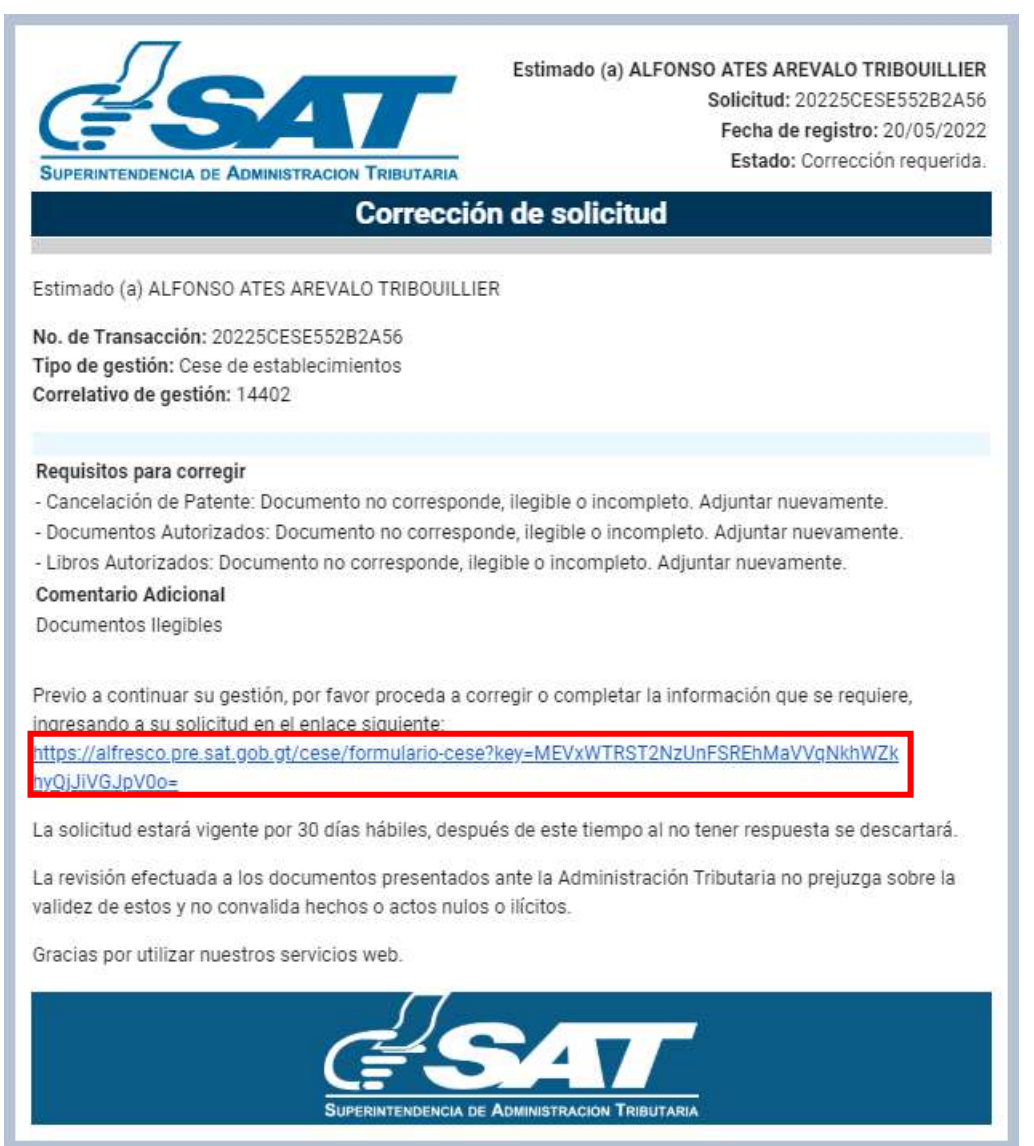

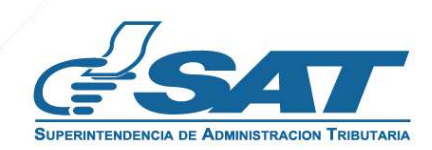

**19.** Después de seleccionar el enlace, el sistema muestra la pantalla de ingreso a su Agencia Virtual, ingrese su usuario y contraseña, selecciona la opción aceptar.

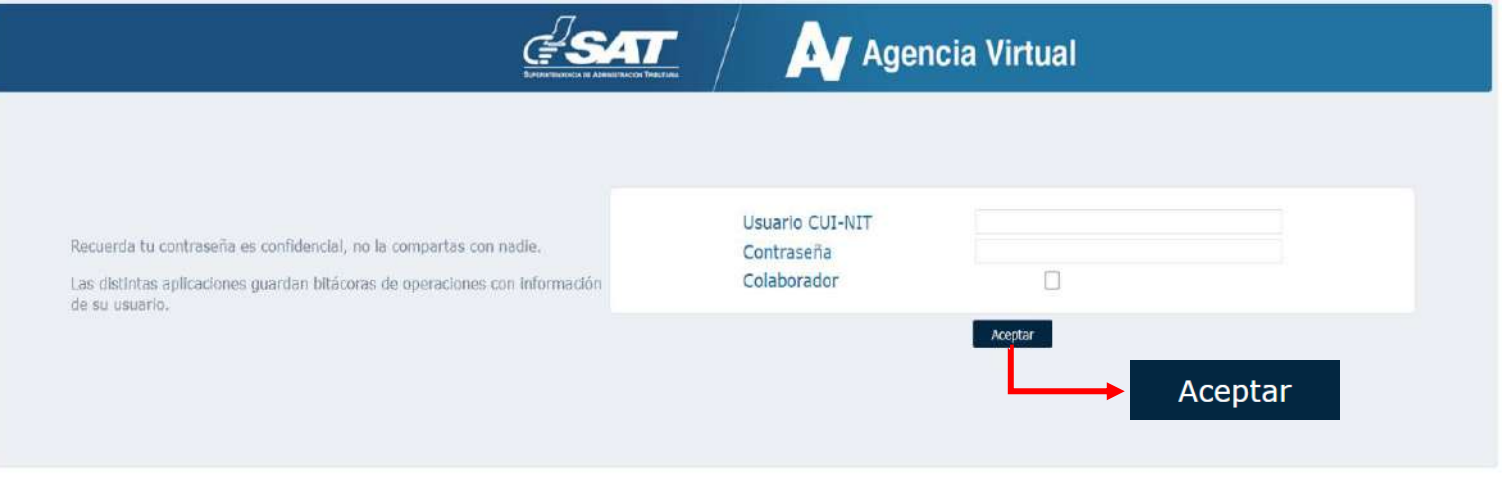

El sistema muestra la pantalla siguiente, seleccione la opción examinar para adjuntar los requisitos a corregir **20.**solicitados en el correo electrónico o la opción cancelar si no desea continuar con su solicitud.

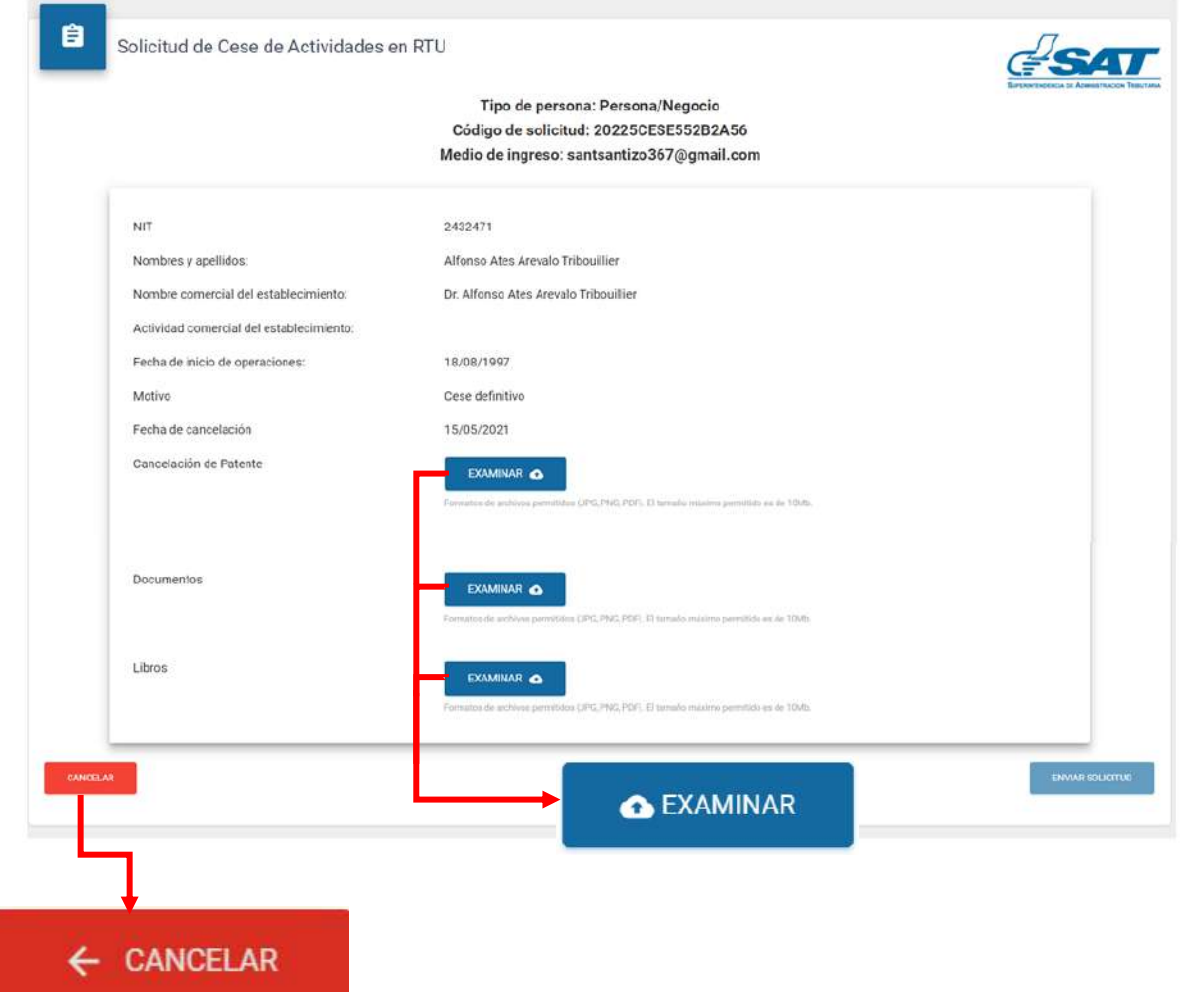

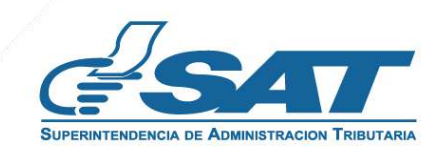

Adjunte los requisitos solicitados, selecciona la opción "VER" para verificar si los documentos adjuntos **21.** son legibles o "Eliminar" si los mismos no se visualizan de forma correcta y posteriormente selecciona la opción enviar solicitud.

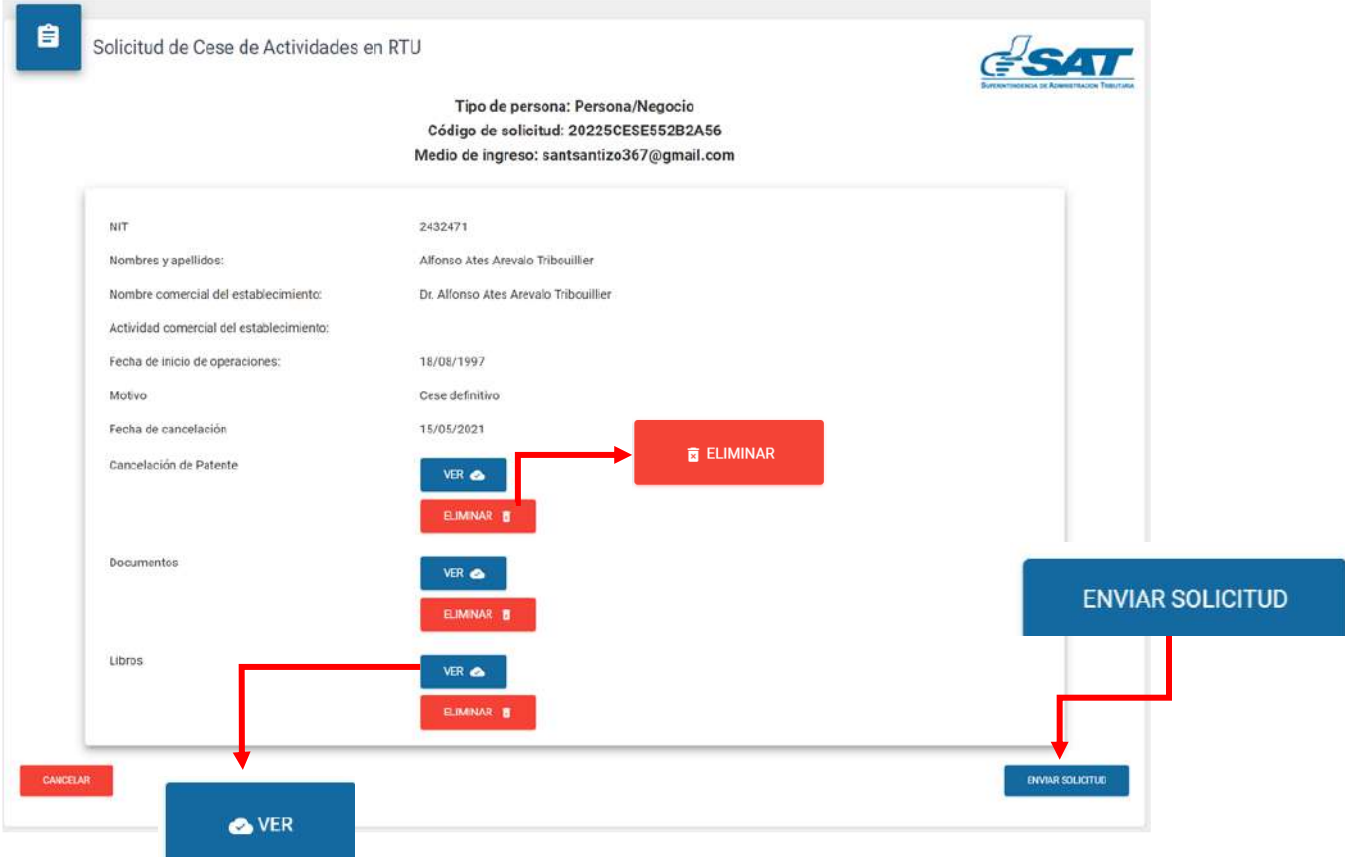

**22.** El sistema muestra el mensaje siguiente.

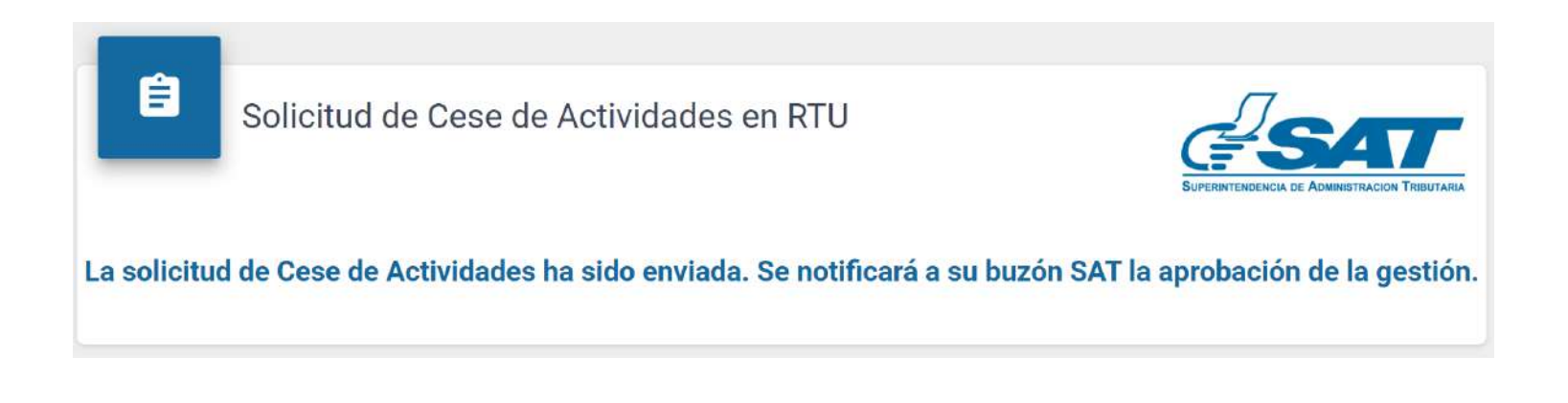

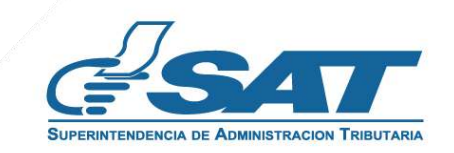

**23.** Una vez enviada la solicitud el contribuyente recibirá en su correo electrónico la notificación siguiente.

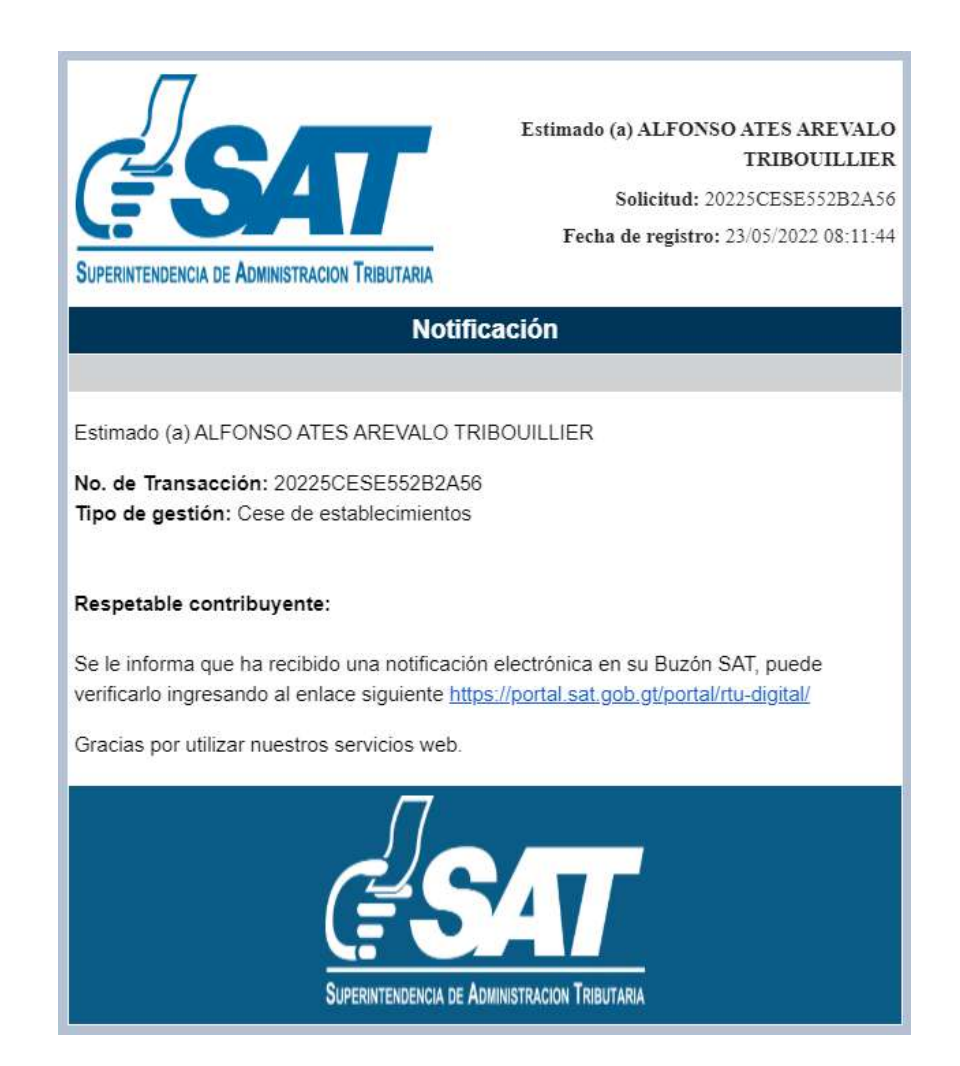

**24.** Una vez recibida la notificación detallada en el numeral anterior, ingrese a su Agencia Virtual y seleccione la opción Buzón SAT, el sistema le muestra la notificación, seleccione Cese de Establecimientos y seleccione la impresora si desea imprimir la misma.

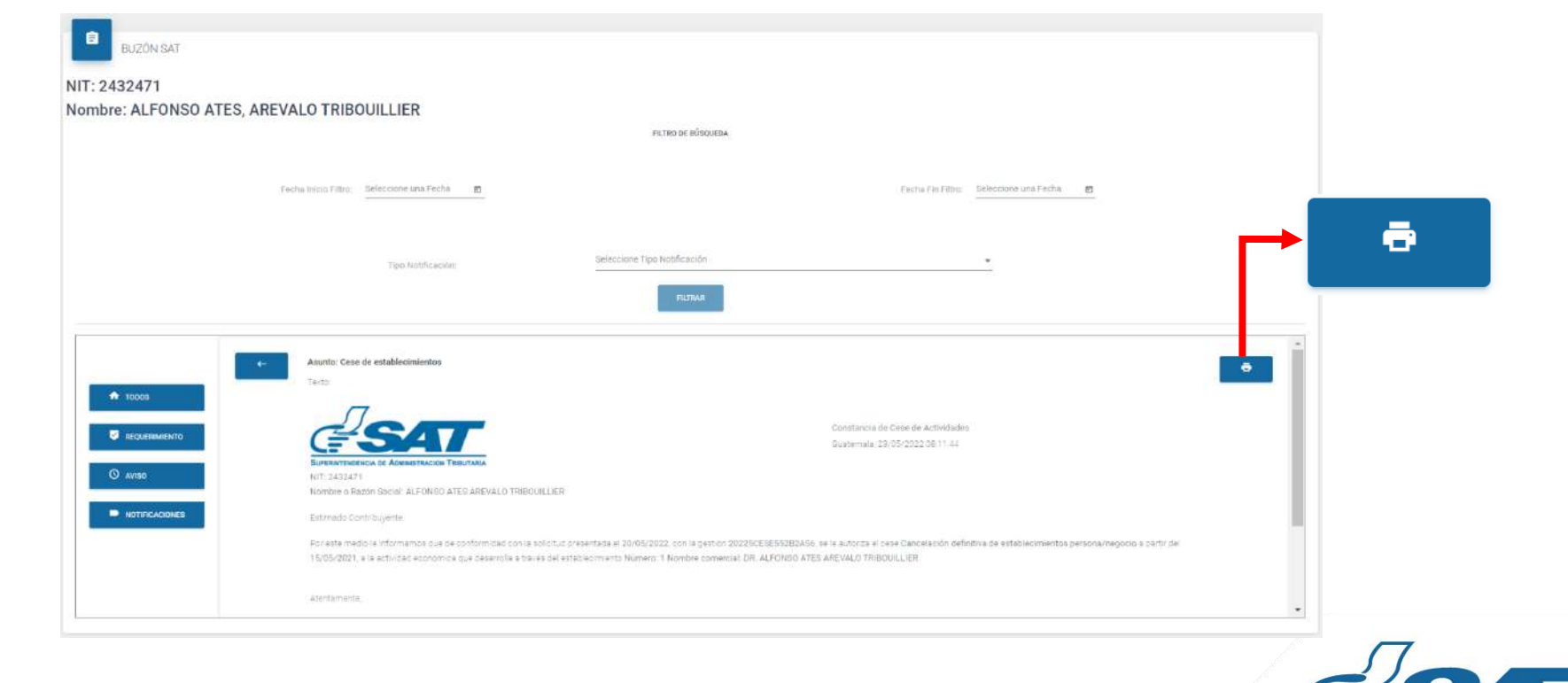

**25**. Recibirá a su correo electrónico la constancia de Cese de Actividades del establecimiento seleccionado.

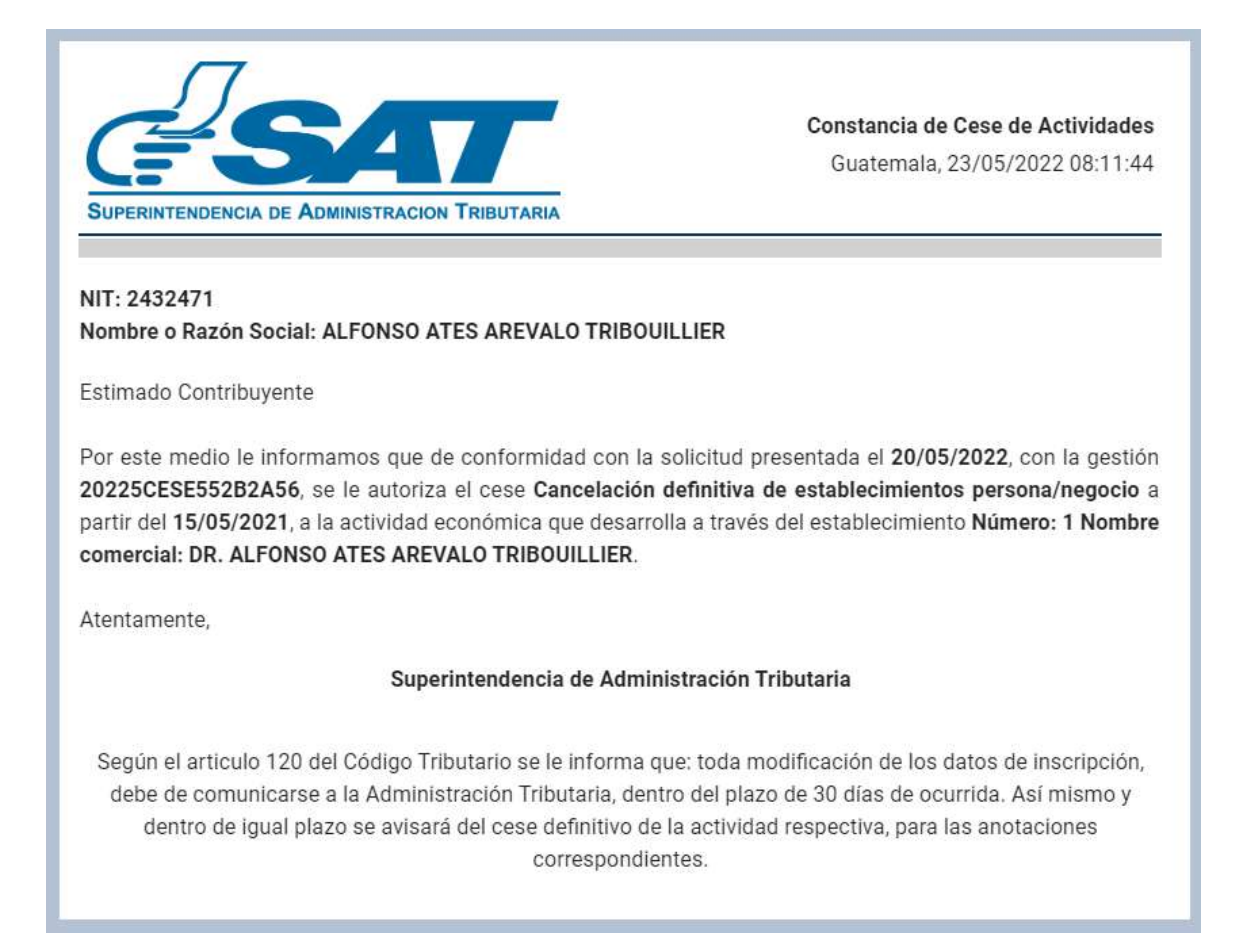

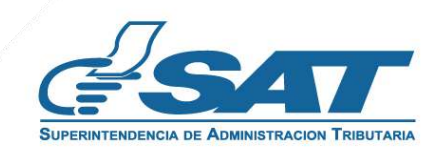